## ユニット別発電実績公開システム

操作マニュアル

一般利用者用

**2023-09-00**

## <span id="page-1-0"></span>前書き

#### ■ ユニット別発電実績公開システム

Yunittobetsu Hatsudenjisseki Kokai System

#### **■** 商標類

Windows、Edge、および前記関連製品は Microsoft 社の商品名称であり、前記略称あるいは正式名称は Microsoft 社の商標または登録商標です。

Google Chrome および、前記関連製品は Google 社の商標または登録商標です。

#### ■ マイクロソフト製品の表記

このマニュアルでは、マイクロソフト製品の名称を次のように表記しています。

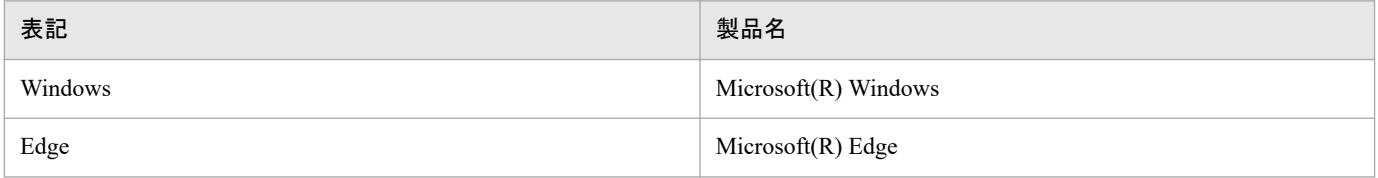

#### **■** 使用する略称

このマニュアルで使用する略称を次のように表記しています。

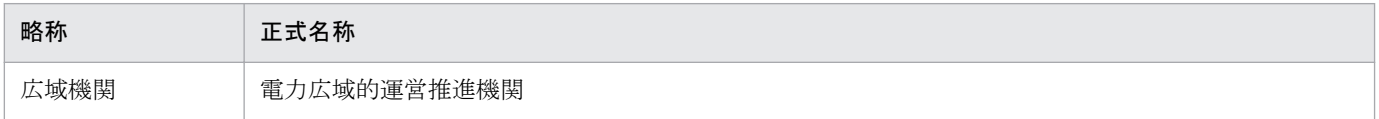

#### **■** タイトル

ユニット別発電実績公開システムにおける、一般利用者用画面の操作マニュアルです。

#### **■** 発行

2023 年 9 月 (rev:2023-09-00)

## <span id="page-2-0"></span>変更内容

#### 変更内容 (rev:2023-09-00)

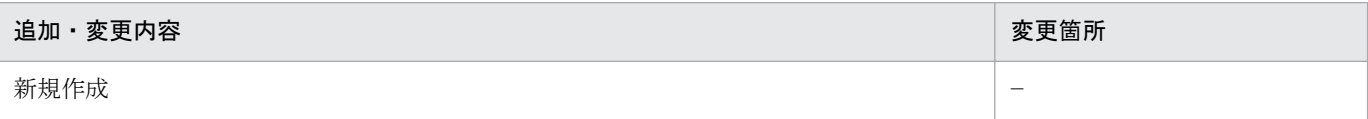

## <span id="page-3-0"></span>はじめに

このマニュアルは、ユニット別発電実績公開システムの一般利用者用画面における画面操作について説明 したものです。

## **■** 対象読者

ユニット別発電実績公開システムに接続し、広域機関が公表する情報を閲覧する全ての方を対象としてい ます。

#### ■ マニュアルの構成

このマニュアルは、次に示す章から構成されています。

#### 第1章 共通事項

ユニット別発電実績公開システムの共通事項について説明します。

#### 第2章 ホーム

発電実績情報、お知らせ情報を参照することができます。

#### 第3章 ユニット別発電実績公開

発電実績情報の検索、CSV 保存、グラフ表示を行うことができます。

# 目次

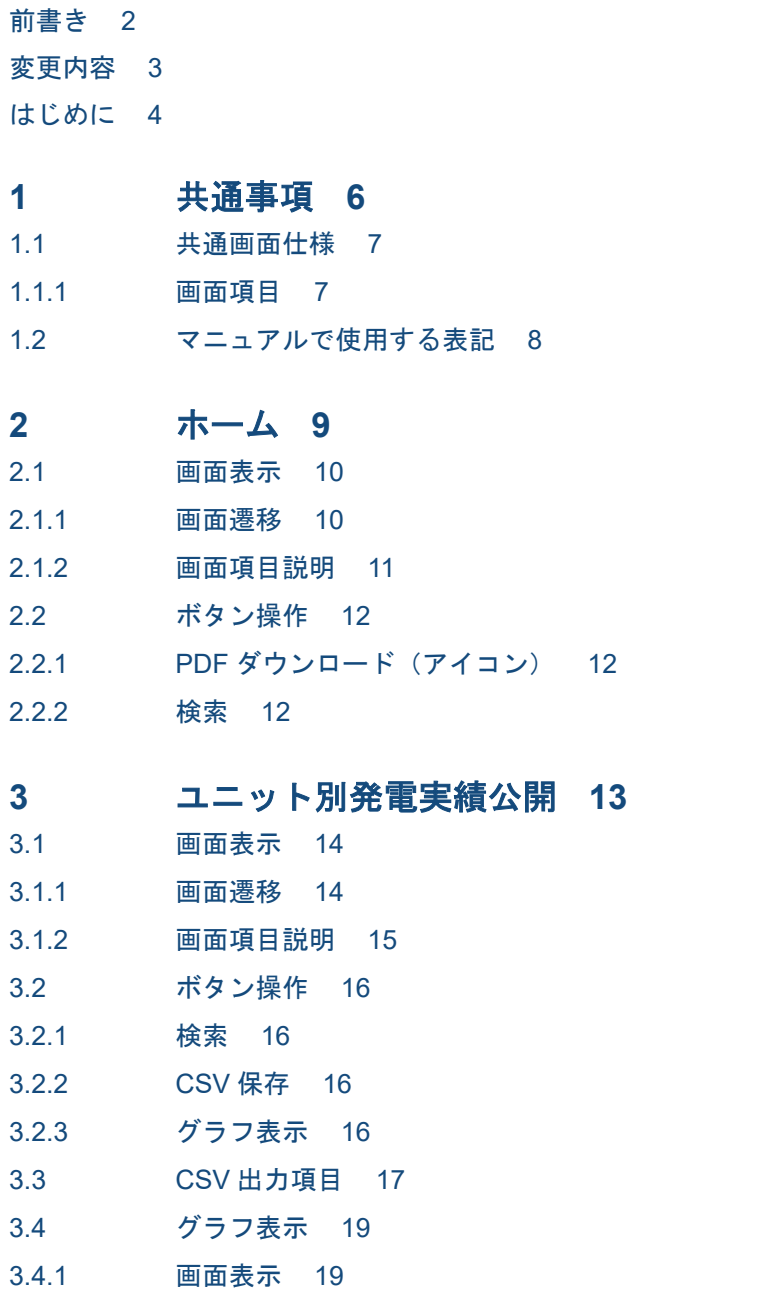

[索引](#page-20-0) **21**

<span id="page-5-0"></span>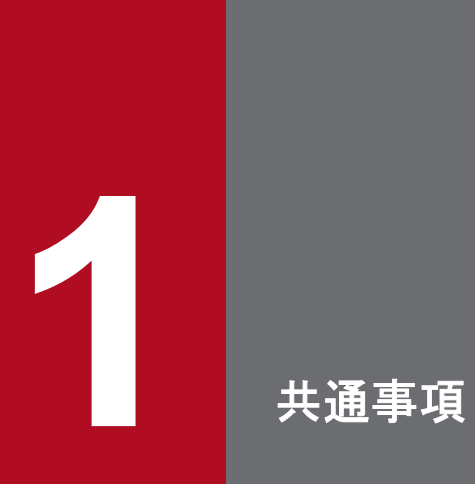

ユニット別発電実績公開システムの共通事項について説明します。

## <span id="page-6-0"></span>**1.1** 共通画面仕様

## **1.1.1** 画面項目

各画面の共通画面項目を以下に説明します。

#### 図 1‒1 共通画面仕様 1

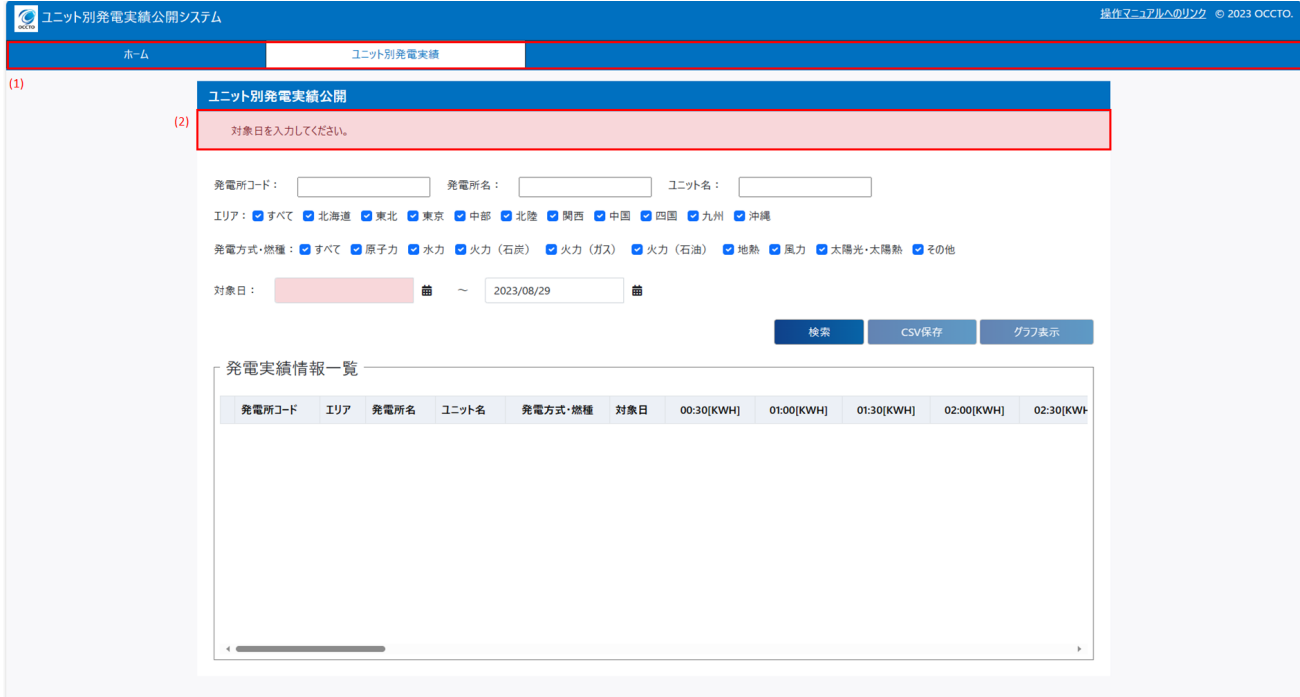

## **(1)** メニュー

各画面へのリンクを表示します。

## **(2)** メッセージ欄

エラーメッセージ、インフォメーションメッセージがある際に表示します。

<span id="page-7-0"></span>このマニュアルでは以下の表記を使用します。

#### 表 1‒1 マニュアルで使用する表記

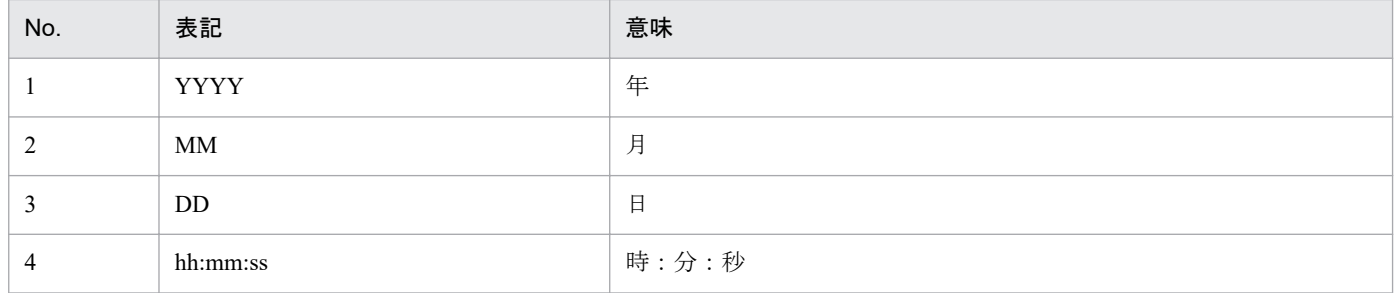

1. 共通事項

<span id="page-8-0"></span>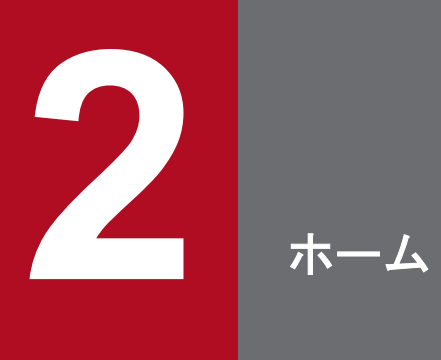

発電実績情報、お知らせ情報を参照することができます。

## <span id="page-9-0"></span>**2.1** 画面表示

ホーム画面について説明します。

## **2.1.1** 画面遷移

メニューより「ホーム」タブをクリックしてください。

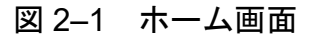

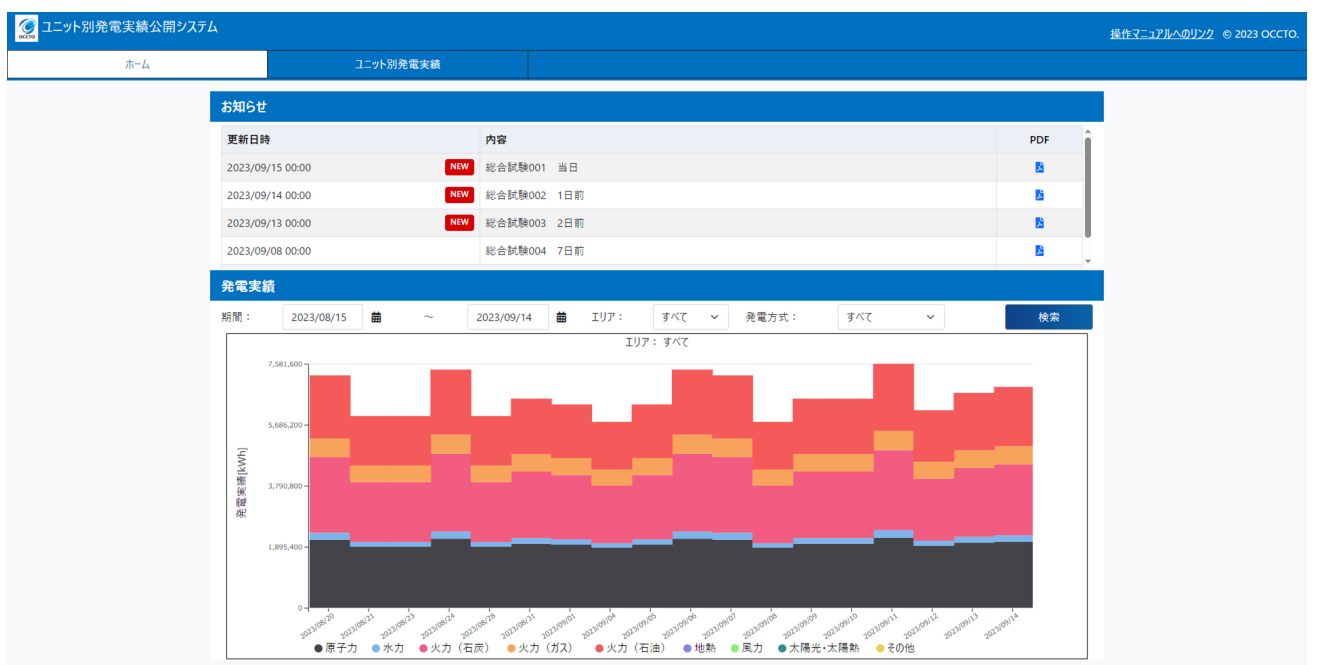

## ポイント

初期表示では、1 日前から 31 日前の全エリア・全発電方式の発電実績情報が表示されます。

## <span id="page-10-0"></span>**2.1.2** 画面項目説明

図 2‒2 ホーム画面項目

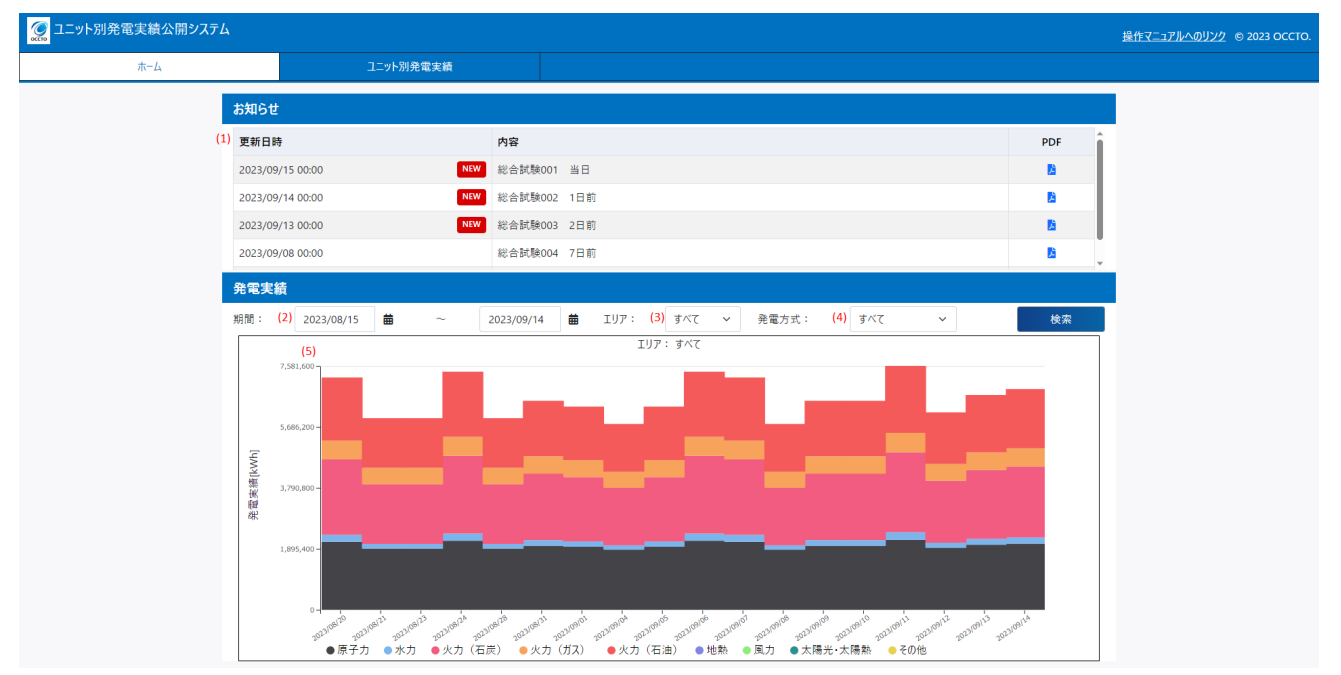

#### 表 2‒1 ホーム画面項目一覧

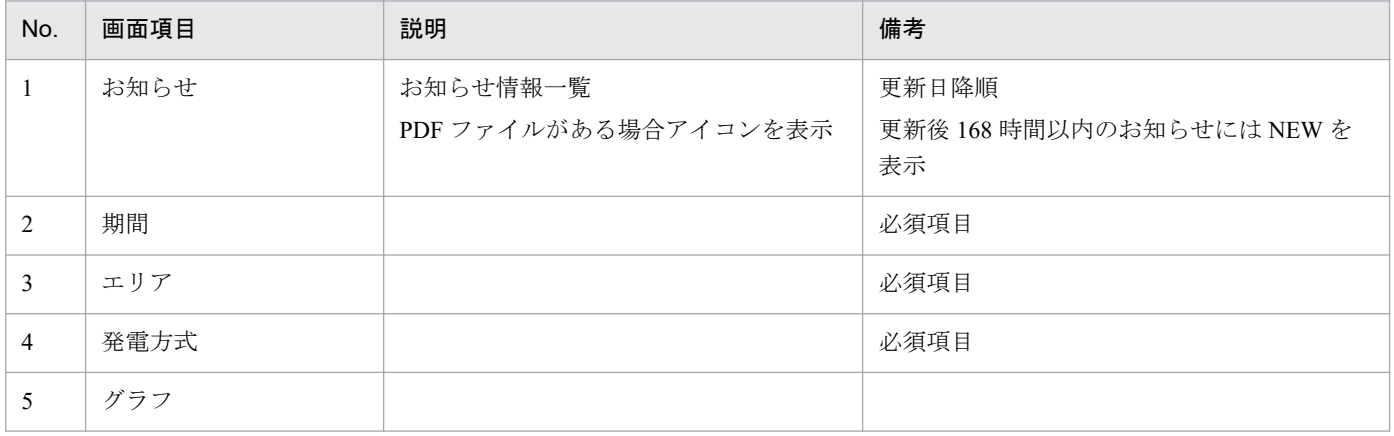

<span id="page-11-0"></span>ホーム画面のボタン操作について説明します。

## **2.2.1 PDF** ダウンロード(アイコン)

該当のデータを PDF ファイルで保存します。

## **2.2.2** 検索

設定した条件で検索を行います。

<span id="page-12-0"></span>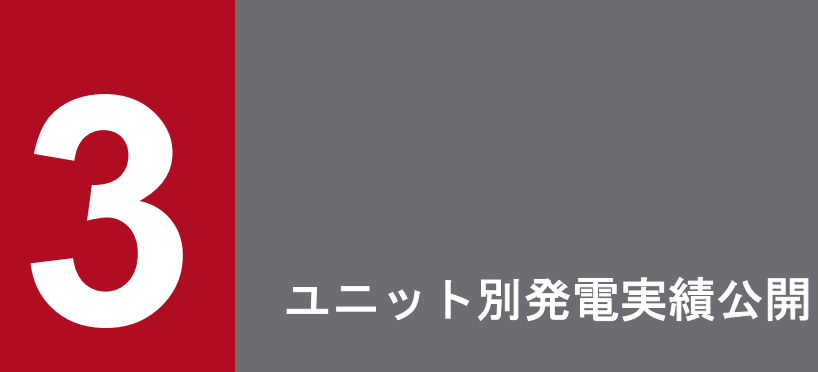

発電実績情報の検索、CSV 保存、グラフ表示を行うことができます。

## <span id="page-13-0"></span>**3.1** 画面表示

ユニット別発電実績公開画面について説明します。

## **3.1.1** 画面遷移

メニューより「ユニット別発電実績」タブ→「ユニット別発電実績公開」をクリックしてください。

#### 図 3‒1 ユニット別発電実績公開画面

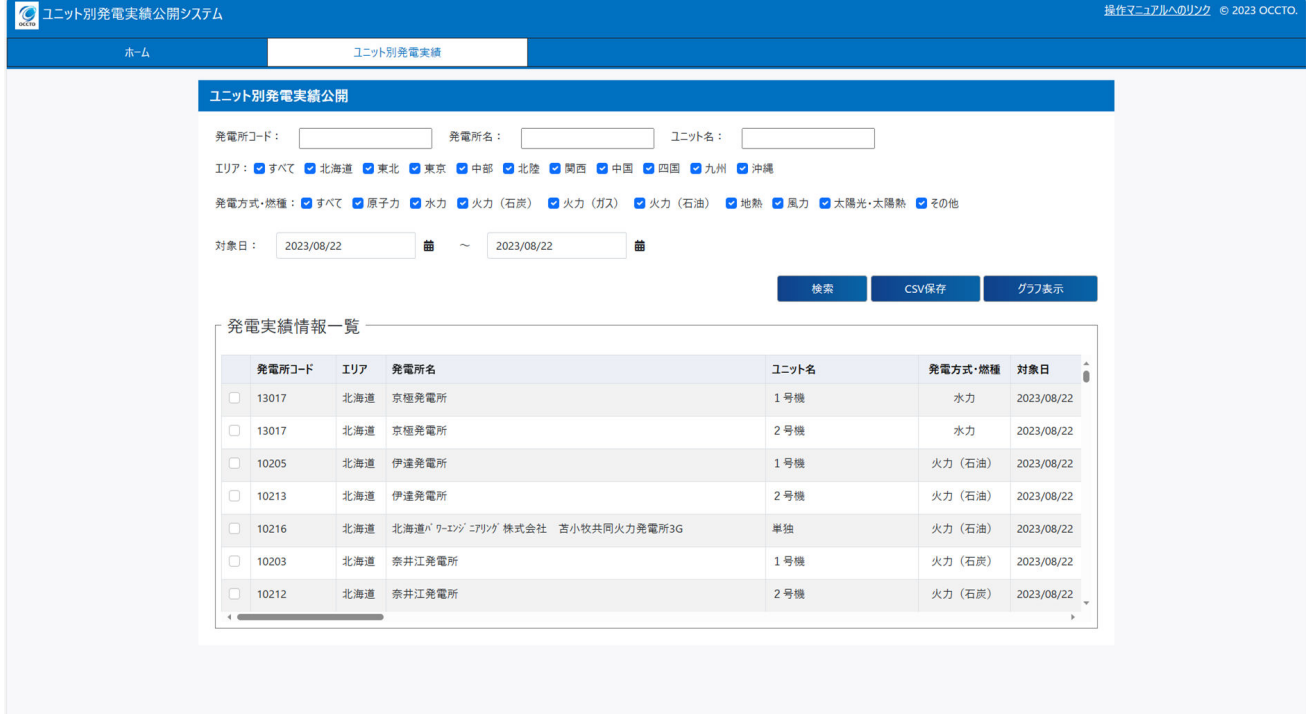

```
3. ユニット別発電実績公開
```
## <span id="page-14-0"></span>**3.1.2** 画面項目説明

図 3‒2 ユニット別発電実績公開画面項目

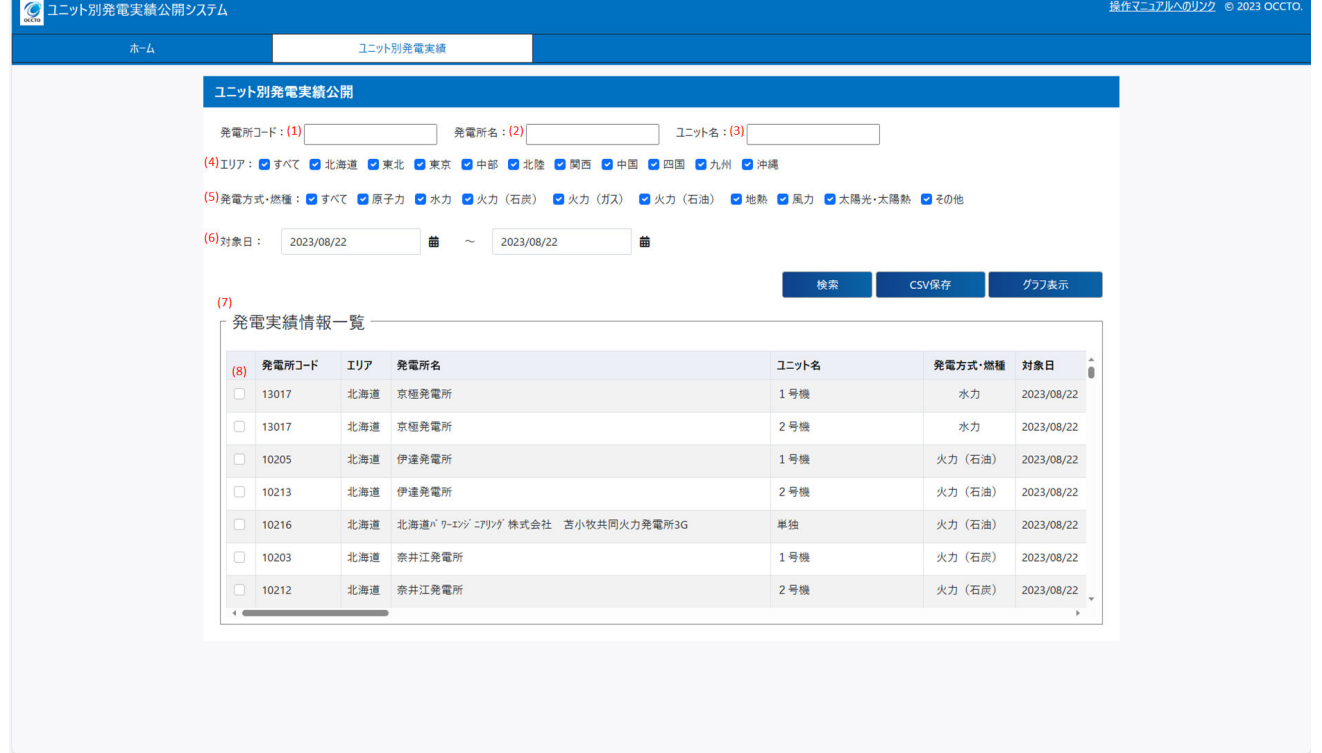

### 表 3‒1 ユニット別発電実績公開画面項目一覧

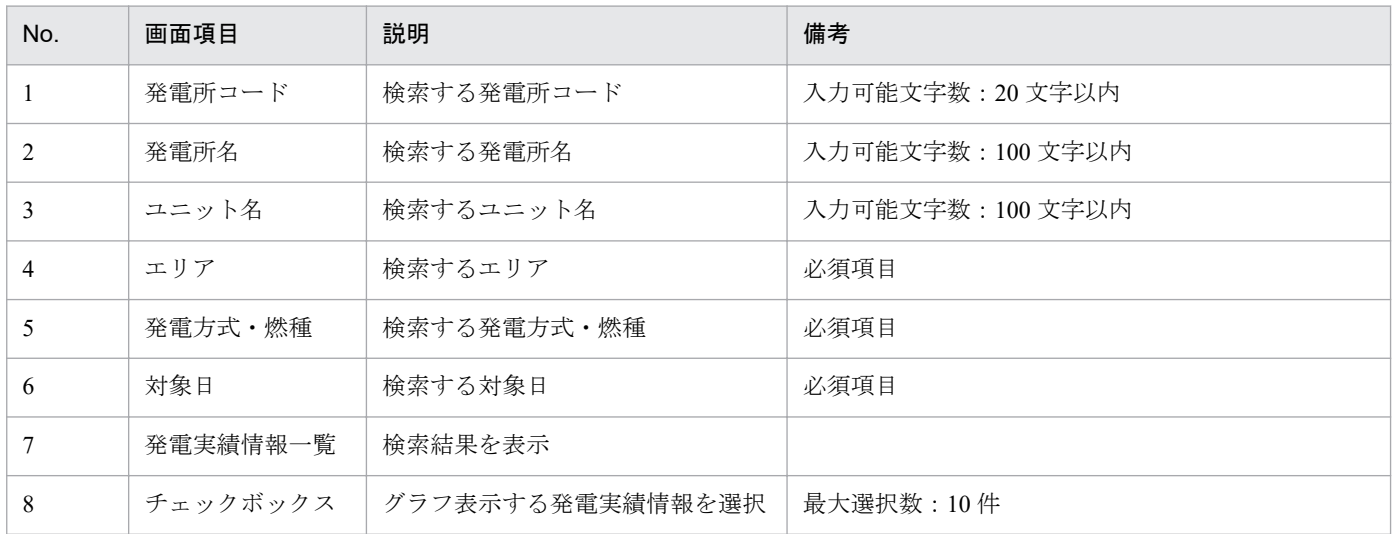

## <span id="page-15-0"></span>**3.2** ボタン操作

ユニット別発電実績公開画面のボタン操作について説明します。

## **3.2.1** 検索

選択した条件で検索を行います。

## 主意事項

該当するデータが無い場合、メッセージが表示されます。

## **3.2.2 CSV** 保存

検索結果のデータを CSV ファイルで保存します。

## **3.2.3** グラフ表示

## 注意事項

チェックボックスで選択した発電実績情報をグラフ表示します。

<sup>3.</sup> ユニット別発電実績公開

<span id="page-16-0"></span>CSV ファイルの出力項目について説明します。

## 表 3‒2 ユニット別発電実績公開 CSV 出力項目一覧

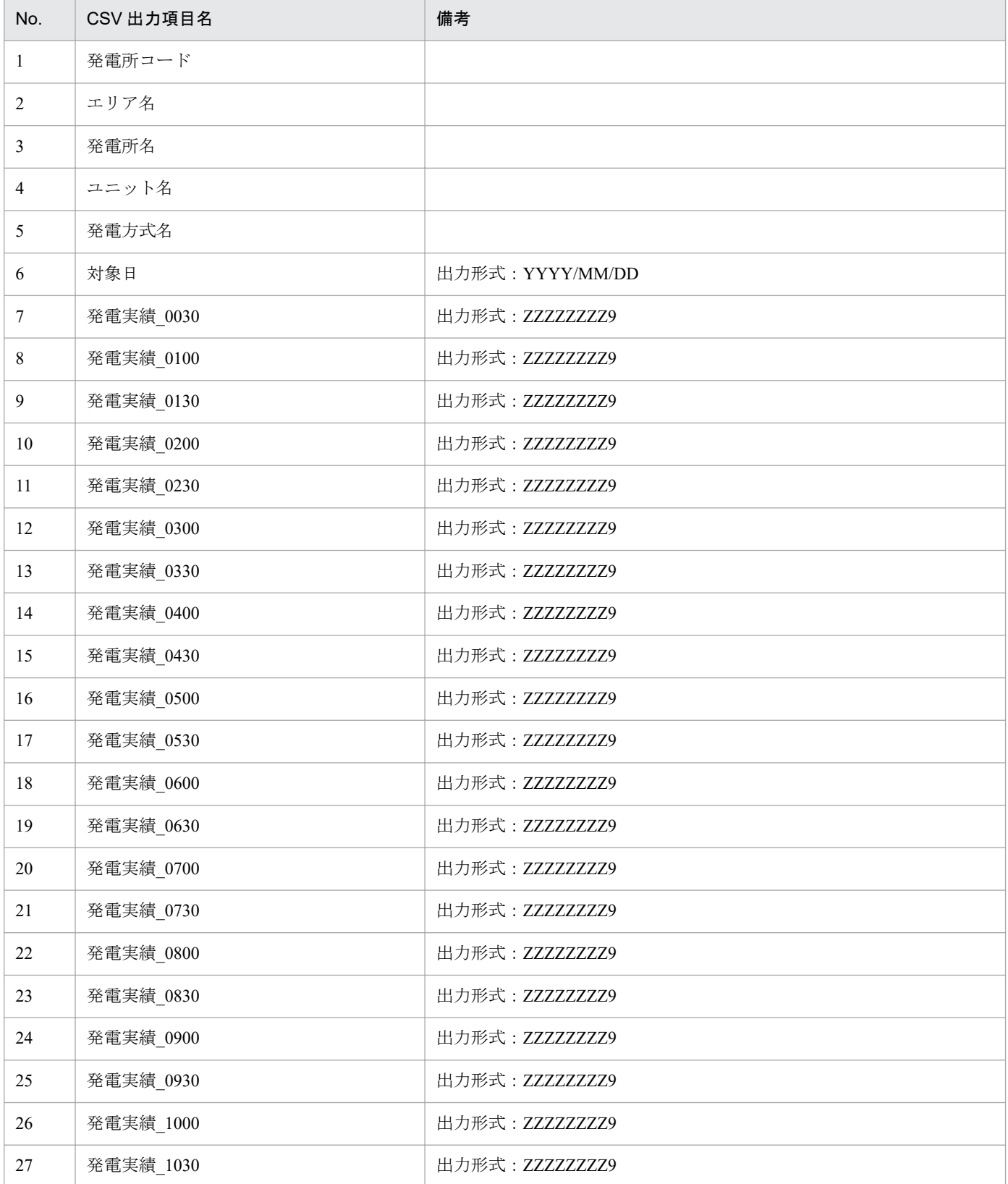

3. ユニット別発電実績公開

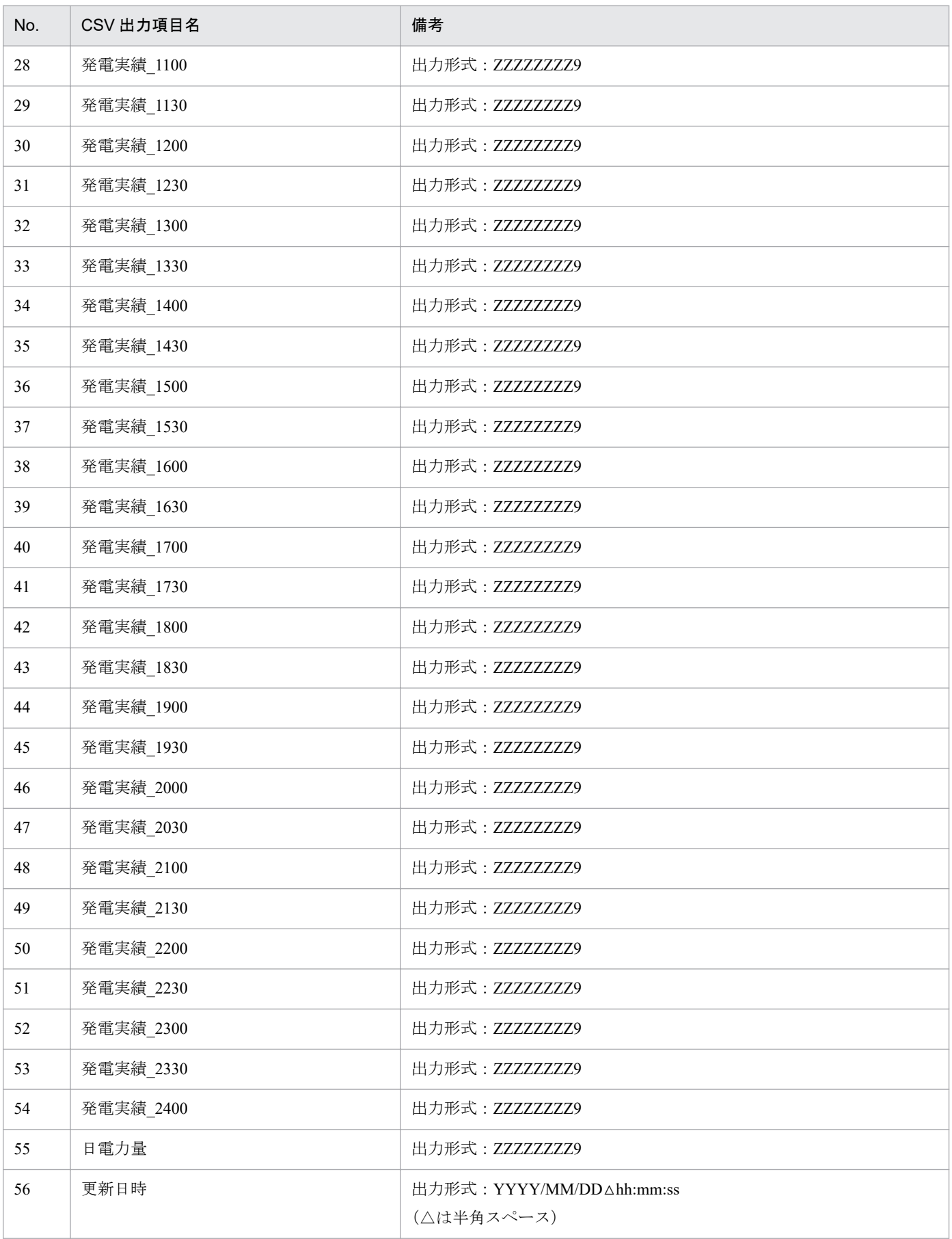

## <span id="page-18-0"></span>**3.4** グラフ表示

発電実績グラフの参照について説明します。

## **3.4.1** 画面表示

発電実績グラフ表示画面について説明します。

## **(1)** 画面遷移

ユニット別発電実績公開画面より「グラフ表示」ボタンをクリックしてください。

#### 図 3‒3 発電実績グラフ表示画面

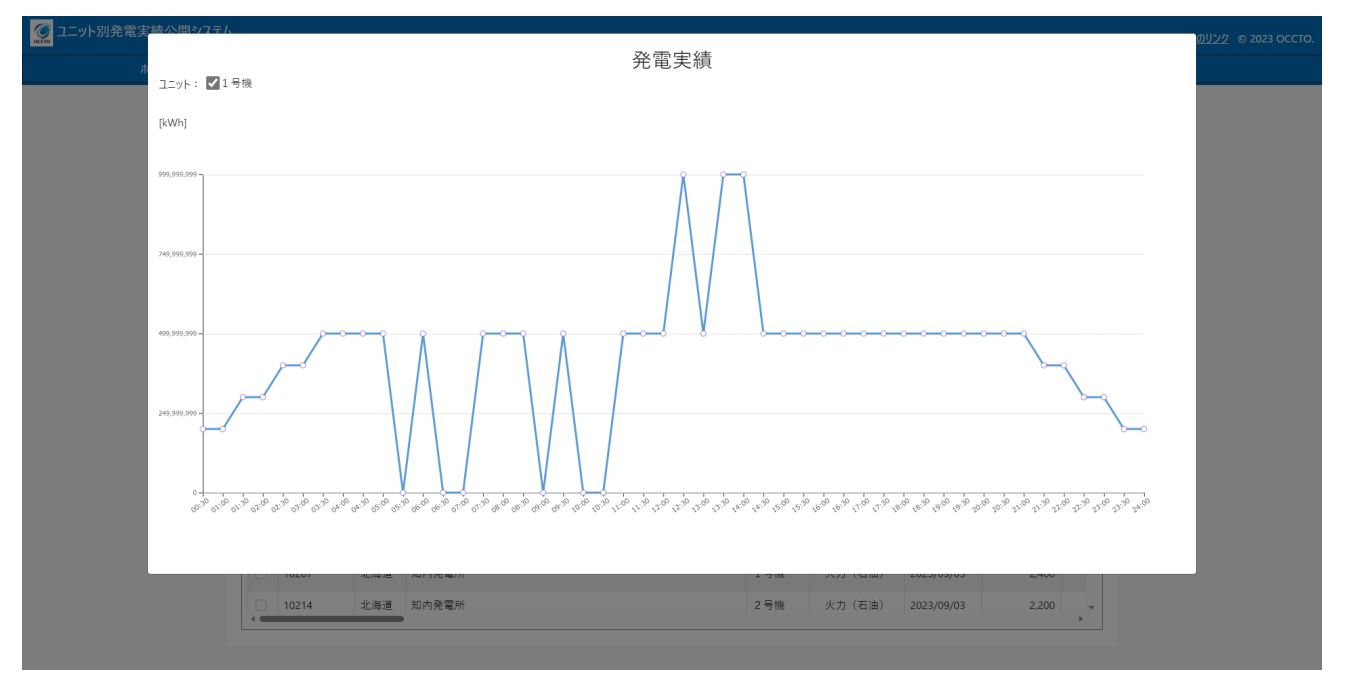

## **(2)** 画面項目説明

## 図 3‒4 発電実績グラフ表示画面項目

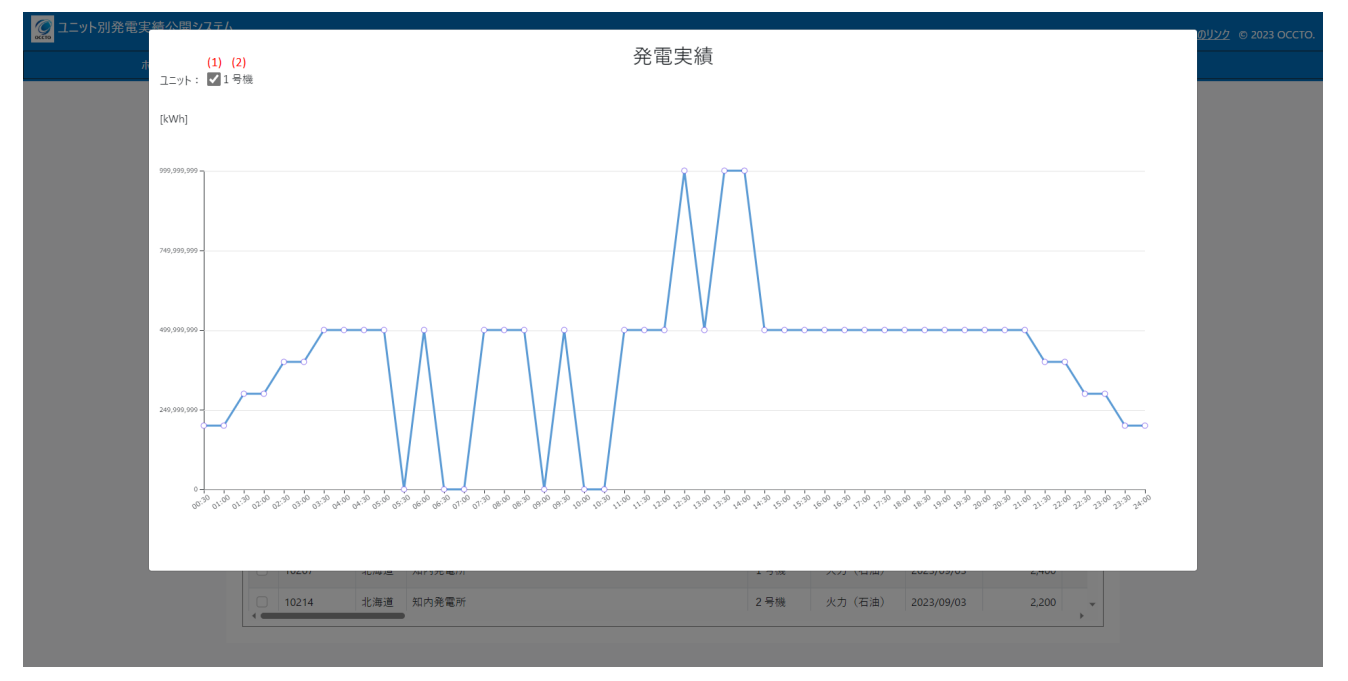

### 表 3‒3 発電実績グラフ表示画面項目一覧

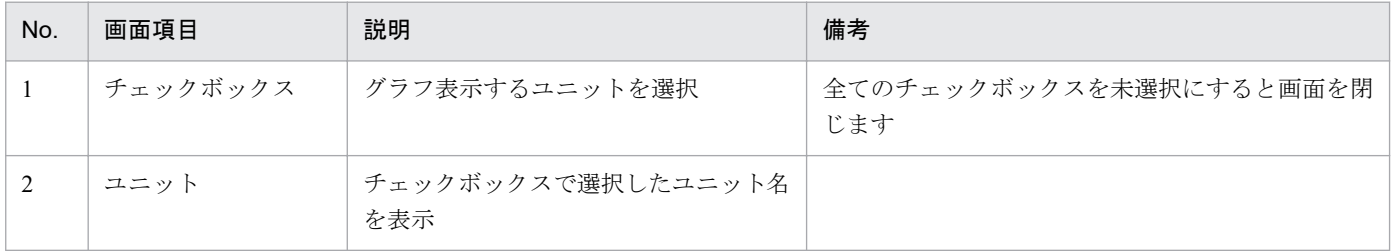

<span id="page-20-0"></span>索引